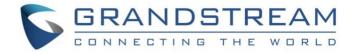

# Grandstream Networks, Inc.

# GXV3275 IP Multimedia Phone for Android™ Bluetooth User Guide

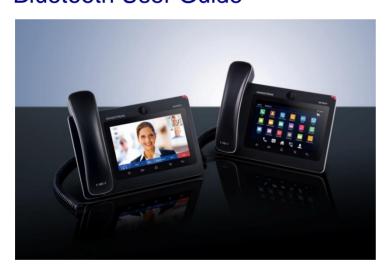

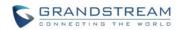

## **GXV3275 Bluetooth User Guide**

## Index

| INTRODUCTION                                                                         | 3        |
|--------------------------------------------------------------------------------------|----------|
| CONNECT TO BLUETOOTH                                                                 | 4        |
| TURN ON/OFF BLUETOOTH PAIR GXV3275 WITH A BLUETOOTH DEVICE UNPAIR A BLUETOOTH DEVICE | 5        |
| BLUETOOTH CONFIGURATIONS                                                             | 9        |
| CHANGE BLUETOOTH DEVICE NAME FOR GXV3275 CONFIGURE VISIBILITY TIMEOUT                |          |
| GXV3275 BLUETOOTH FEATURE - HEADSET MODE                                             | 13       |
| ENABLE HEADSET MODE                                                                  | 15<br>15 |
| SWITCH DEVICE DURING CALL                                                            | 15       |

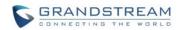

# Table of Figures GXV3275 Bluetooth User Guide

| Figure 1: Turn On/Off Bluetooth from Settings                   | 4  |
|-----------------------------------------------------------------|----|
| Figure 2: Turn On/Off Bluetooth from Status Bar                 | 5  |
| Figure 3: Search for Devices                                    | 6  |
| Figure 4: Input Bluetooth Pairing Passcode                      | 7  |
| Figure 5: Paired Device                                         | 7  |
| Figure 6: Paired Device Details                                 | 8  |
| Figure 7: Rename Option                                         | 9  |
| Figure 8: Enter New Name for Bluetooth Device                   | 10 |
| Figure 9: GXV3275 Bluetooth Visible to Nearby Bluetooth Devices | 11 |
| Figure 10: Visibility Timeout Option                            | 12 |
| Figure 11: Select Visibility Timeout                            | 12 |
| Figure 12: Enable Headset Mode                                  | 14 |
| Figure 13: BT Account Displayed in Account Widget               | 14 |
| Figure 14: Predictive Dialing List                              | 15 |
| Figure 15: Select Audio Channel                                 | 16 |

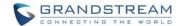

#### **INTRODUCTION**

Bluetooth is a proprietary, open wireless technology standard for exchanging data over short distances from fixed and mobile devices, creating personal area networks with high level of security. The GXV3275 supports Bluetooth Class 2, version 4.0 + EDR. Users could use Bluetooth to transfer files, share contact information with other Bluetooth portable devices, use Bluetooth headset for making calls, switch calls to the GXV3275 from mobile devices using Bluetooth hands-free profile, and listen to media (music or other audio output) from the GXV3275.

This document serves as an end user guide on how to use Bluetooth feature on the GXV3275. To learn more about GXV3275's basic and advanced features, please visit <a href="http://www.grandstream.com/support">http://www.grandstream.com/support</a> to download the latest "GXV3275 User Guide" and "GXV3275 Administration Guide".

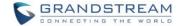

## **CONNECT TO BLUETOOTH**

To connect to a Bluetooth device, turn on GXV3275's Bluetooth radio first. The first time when using a new Bluetooth device with the GXV3275, "pair" the device with GXV3275 so that both devices know how to connect securely to each other. After that, users could simply connect to a paired device.

#### TURN ON/OFF BLUETOOTH

- 1. On the GXV3275 idle screen, press MENU softkey on the bottom of the LCD to bring up the LCD menu.
- 2. Select Settings
- 3. Select Wireless & Network.
- 4. Tap on **Bluetooth** to turn it on/off.

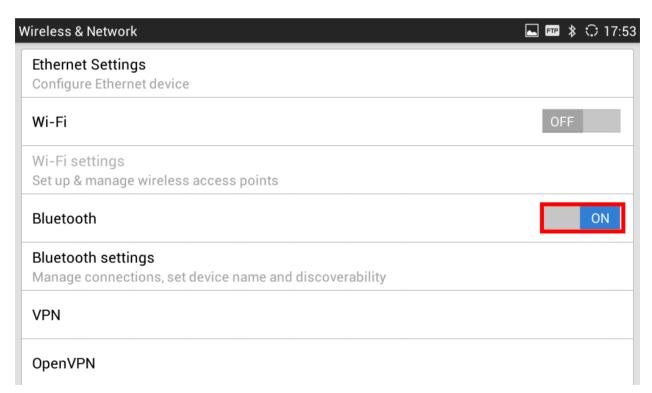

Figure 1: Turn On/Off Bluetooth from Settings

Or, users could open the top status bar->**System Settings** and tap on Bluetooth icon to turn it on/off.

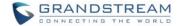

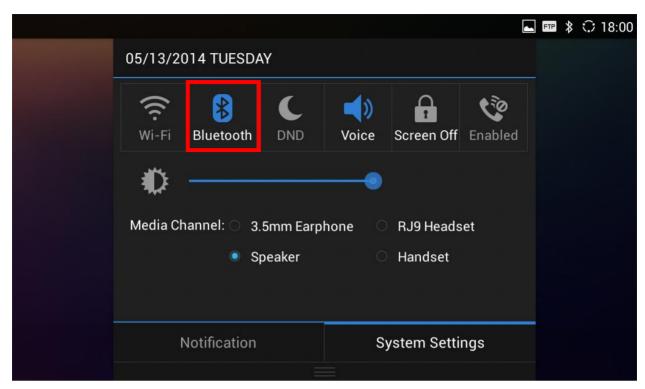

Figure 2: Turn On/Off Bluetooth from Status Bar

#### PAIR GXV3275 WITH A BLUETOOTH DEVICE

Before connecting GXV3275 with other Bluetooth devices, users must pair them first. They will stay paired afterwards when Bluetooth is on unless they are manually unpaired on ether device.

- 1. On the GXV3275 idle screen, press MENU softkey on the bottom of the LCD to bring up the LCD menu.
- 2. Select Settings
- 3. Select Wireless & Network. Make sure Bluetooth is turned on.
- 4. Tap on Bluetooth settings.
- 5. Tap on the GXV3275 Bluetooth device name to make it visible to all nearly Bluetooth devices.
- The GXV3275 scans and displays the IDs of all available Bluetooth devices within the range. If the device you would like to pair with does not show up in the list, ensure that the other device is turned on and set to be discoverable.
- 7. If the GXV3275 stops scanning before the other device is ready, press Menu button and select "Search for devices".

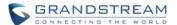

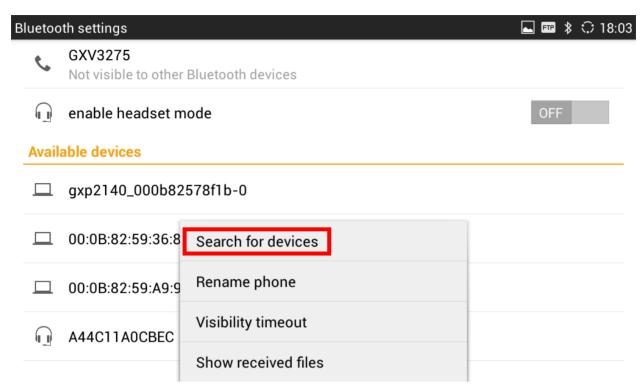

Figure 3: Search for Devices

- 8. Once the Bluetooth device shows up in the scanning result, tap on it to start pairing.
- 9. Confirm the passkey in the prompted message (if any). If passcode is required, please refer to the documentation for the Bluetooth device you are connected to or other procedures to obtain the passcode.

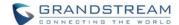

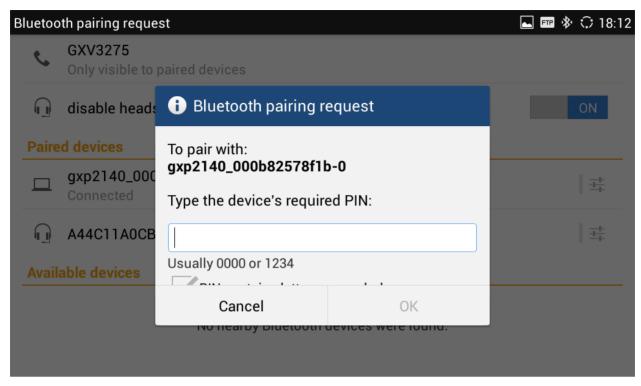

Figure 4: Input Bluetooth Pairing Passcode

10. The paired device will be displayed in Bluetooth Settings screen.

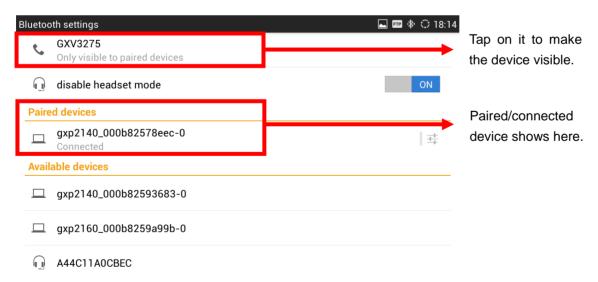

Figure 5: Paired Device

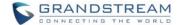

#### **UNPAIR A BLUETOOTH DEVICE**

- 1. On the GXV3275 LCD **Bluetooth Settings** screen (see **[Figure 5: Paired Device]**), tap on the paired/connected Bluetooth device.
- 2. Users will see the details for the paired/connected device.

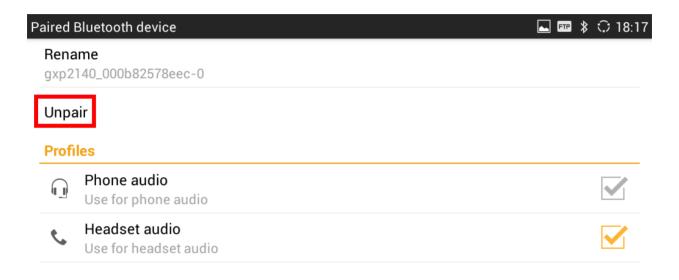

Figure 6: Paired Device Details

3. Tap on Unpair.

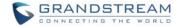

#### **BLUETOOTH CONFIGURATIONS**

#### **CHANGE BLUETOOTH DEVICE NAME FOR GXV3275**

The GXV3275 uses "GXV3275" as Bluetooth device name by default. The device name will be visible to other devices when pairing/connecting them. Follow the steps below to change the Bluetooth device name.

- 1. On the GXV3275 idle screen, press MENU softkey on the bottom of the LCD to bring up the LCD menu.
- 2. Select Settings
- 3. Select Wireless & Network. Make sure Bluetooth is turned on already.
- 4. Select Bluetooth settings.
- 5. Press Menu button and tap on "Rename phone".

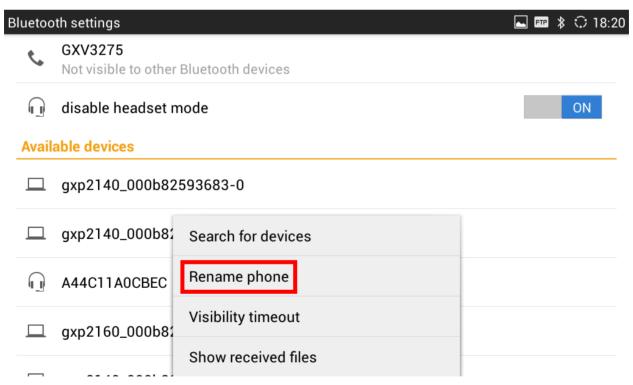

Figure 7: Rename Option

6. Enter a name in the prompted window using the onscreen keyboard and tap on "Done".

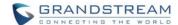

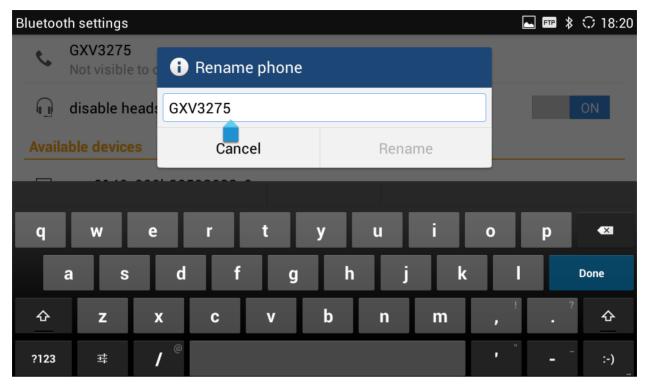

Figure 8: Enter New Name for Bluetooth Device

#### **CONFIGURE VISIBILITY TIMEOUT**

User could adjust the visible time for the GXV3275 when Bluetooth is on. Visible time is the period the GXV3275 will be seen on other Bluetooth devices' searching list. During the visible time, other Bluetooth devices could search and connect to the GXV3275 via Bluetooth.

- 1. On the GXV3275 idle screen, press MENU softkey on the bottom of the LCD to bring up the LCD menu.
- 2. Select Settings
- 3. Select Wireless & Network. Make sure Bluetooth is turned on.
- 4. Tap on Bluetooth settings.
- 5. Tap on device name (by default it's GXV3275) and the visible time will start to count down from the configured timeout value.

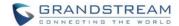

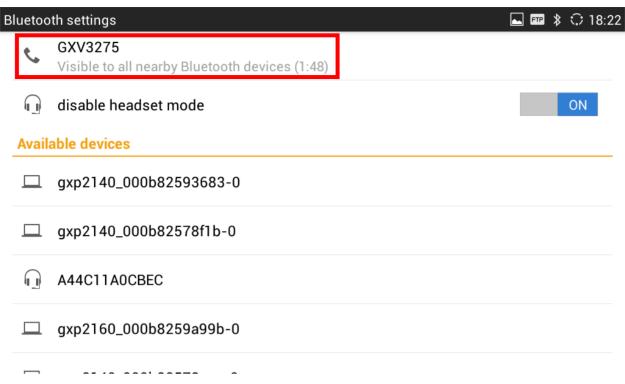

- Figure 9: GXV3275 Bluetooth Visible to Nearby Bluetooth Devices
- 6. To adjust the visible time of the GXV3275 Bluetooth, press Menu button = under Bluetooth Settings screen.
- 7. Tap on Visibility timeout.

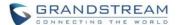

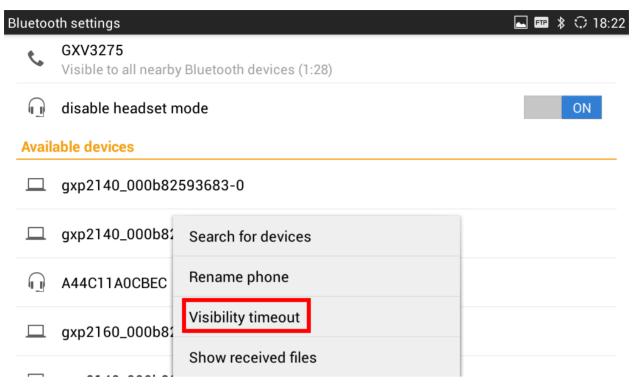

Figure 10: Visibility Timeout Option

8. Select the interval you would like to set for the visibility timeout. Scroll up/down to view all timeout options.

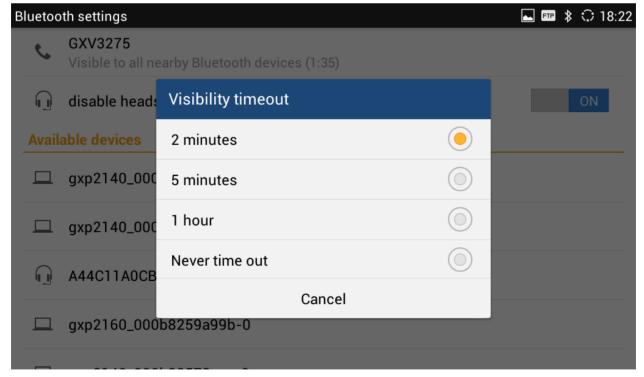

Figure 11: Select Visibility Timeout

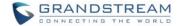

#### GXV3275 BLUETOOTH FEATURE - HEADSET MODE

The GXV3275 supports Bluetooth hands-free profile, allowing users to connect cell phone to GXV3275 via Bluetooth and use the GXV3275 as headset for all calls to/from the cell phone. When connected and enabled, the GXV3275 will show the BT profile for the connected cell phone on the idle screen account widget.

Additionally, when using the GXV3275 dial pad to make a call from the BT profile, the dial pad will show the contact information from the connected cell phone dynamically with the entered digits. This feature is known as predictive dialing. It adds flexibility for users to dial on the GXV3275 to cell phone contacts from the BT profile without additional contacts importing.

#### **ENABLE HEADSET MODE**

- 1. Please make sure the cell phone is paired and connected to the GXV3275 via Bluetooth already. Please refer to section *[CONNECT TO BLUETOOTH]* for detailed information.
- 2. On the GXV3275 idle screen, press MENU softkey on the bottom of the LCD to bring up LCD menu.
- 3. Tap on and select Wireless & Network->Bluetooth Settings.
- 4. Enable/Disable Headset mode by tapping on **enable/disable headset mode**. The switch on the right side shows "ON" when it's enabled.

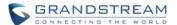

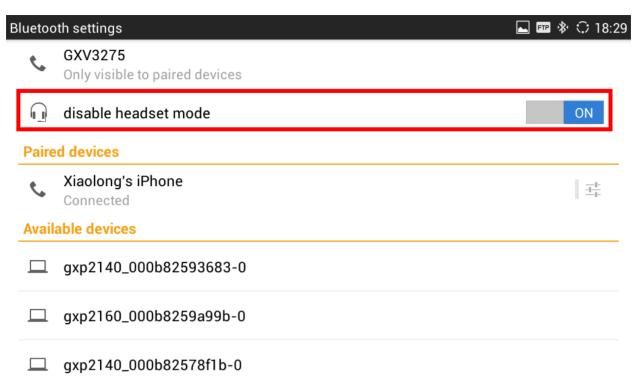

Figure 12: Enable Headset Mode

5. When Bluetooth "Headset Mode" is on, the BT account with the connected cell phone's number will show up in the account widget on the idle screen.

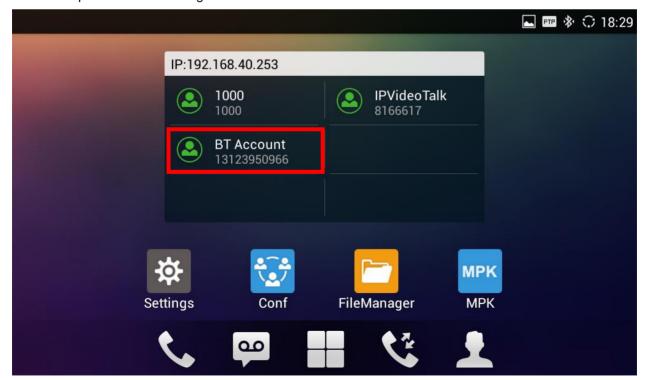

Figure 13: BT Account Displayed in Account Widget

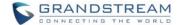

#### PREDICTIVE DIALING

When the GXV3275 and the Bluetooth device (cell phone) are being connected, usually a prompt will pop up on the Bluetooth device (cell phone) to confirm whether or not to allow the GXV3275 to access the cell phone's contacts and call history. If it's allowed, the GXV3275 can show predictive dialing list which is the cell phone's contacts and call history information when users enter the digits in the GXV3275 dial pad. The contact information will be dynamically updated with the digits entered.

- 1. On the GXV3275 idle screen, tap on the "BT Account" on the account widget.
- 2. Dial screen shows up. Users enter the digits using the key pad.
- 3. The contacts and call history in the cell phone that contain the entered digits will show up in the list below.
- 4. Tap on one of the contacts you would like to call to select. Then dial out by tapping SEND key.

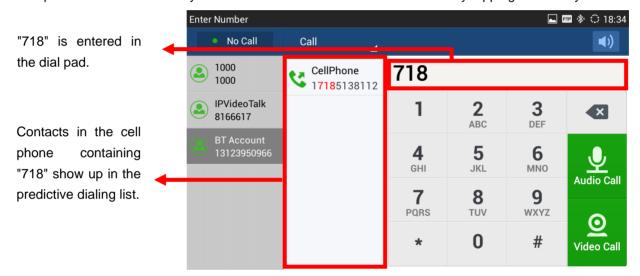

Figure 14: Predictive Dialing List

#### **ANSWER CALL**

- 1. When there is an incoming call to the cell phone, both the cell phone and the GXV3275 will ring at the same time.
- 2. Answer the call on the GXV3275.

#### **SWITCH DEVICE DURING CALL**

When calling out or during the call, users can switch the device to be used for the call. This can be done on the cell phone device.

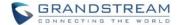

The following picture shows iPhone interface when calling out. On the iPhone LCD, users can tap on "GXV3275", "iPhone" or "Speaker" to select the device/audio channel to be used.

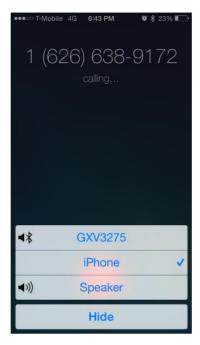

Figure 15: Select Audio Channel